### **Applying for Reception 2022 Online – EYES Portal Guide**

Before applying, it is recommend that parents research and read the admissions policies for each school they intend to apply for.

To access the online portal page, visit [www.manchester.gov.uk/admissions](http://www.manchester.gov.uk/admissions) and select primary school admissions. Then select 'get a reception place for September 2022'.

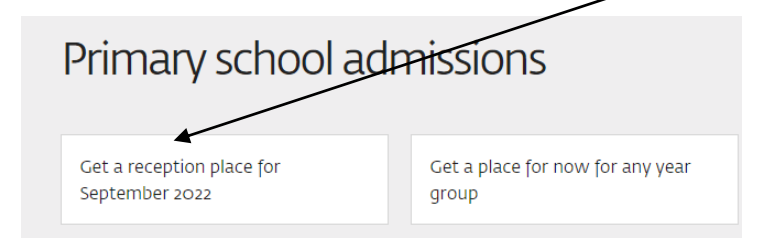

On the next page, read the information and click on the link point 3 'Apply for a place'. On the next page, select the red box 'Apply for a school place'. This will then take you to the portal homepage ( <https://parentportal.manchester.gov.uk/web/portal/pages/home> )

On the portal homepage, select 'apply for a school place'.

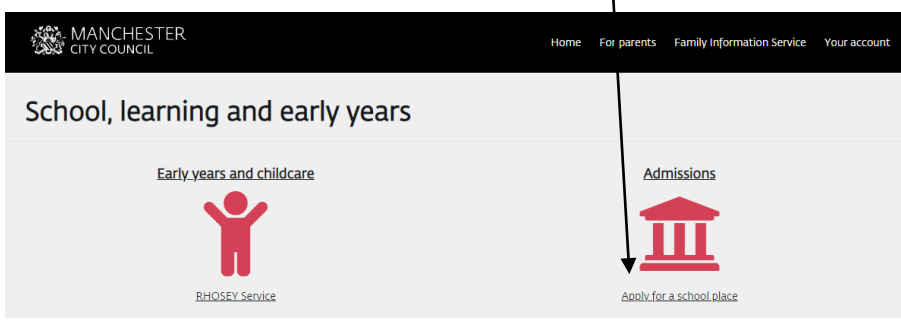

Click on 'Login or Register'

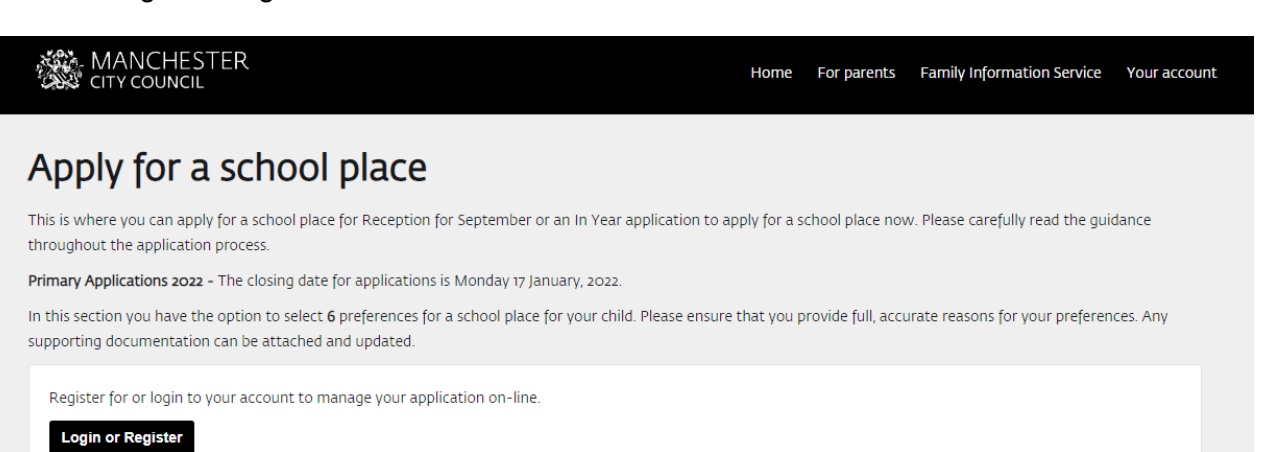

To set up an account for the first time, select 'Register for new account'.

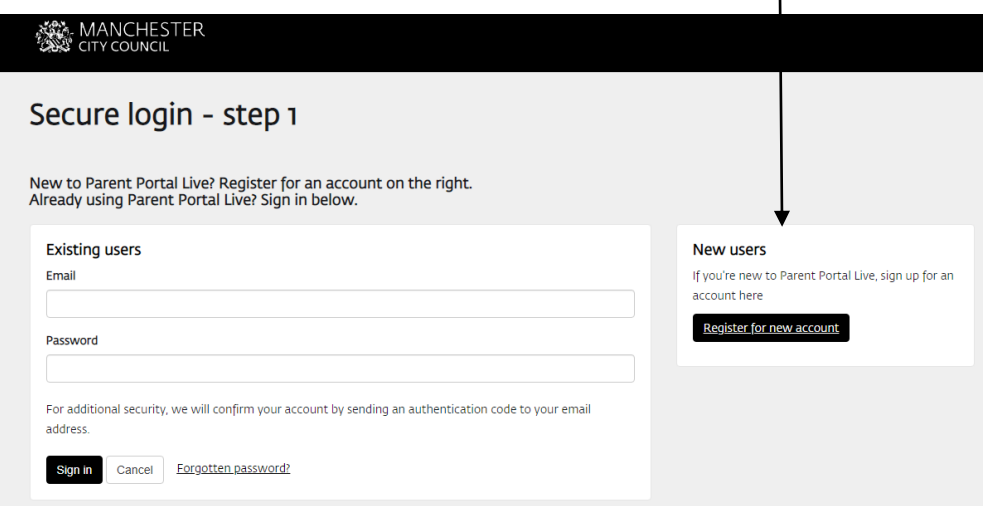

The parent/carer needs to enter their forename and surname and then click next.

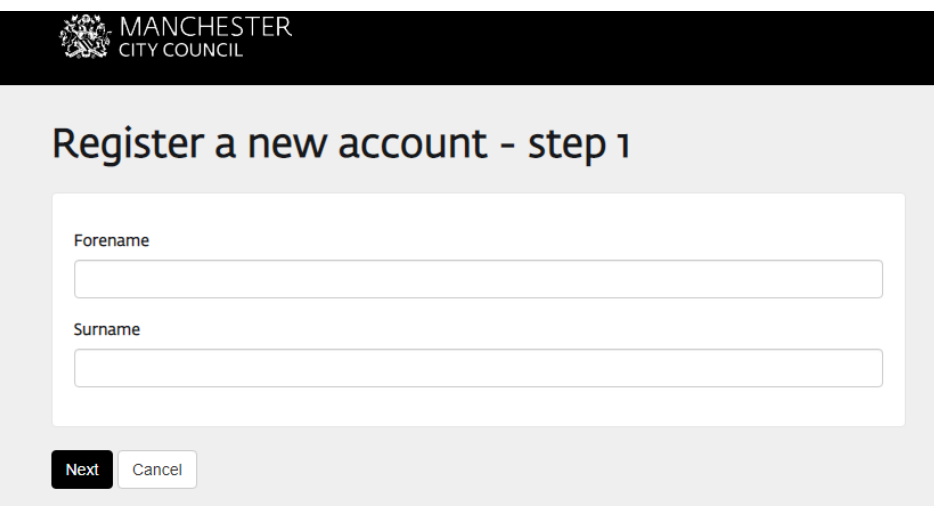

Next, the parent/carer enters their email address. Then enters a password and click next. The password needs to be at least 12 characters long (more information is on the screen about creating a password) $\overline{1}$ 

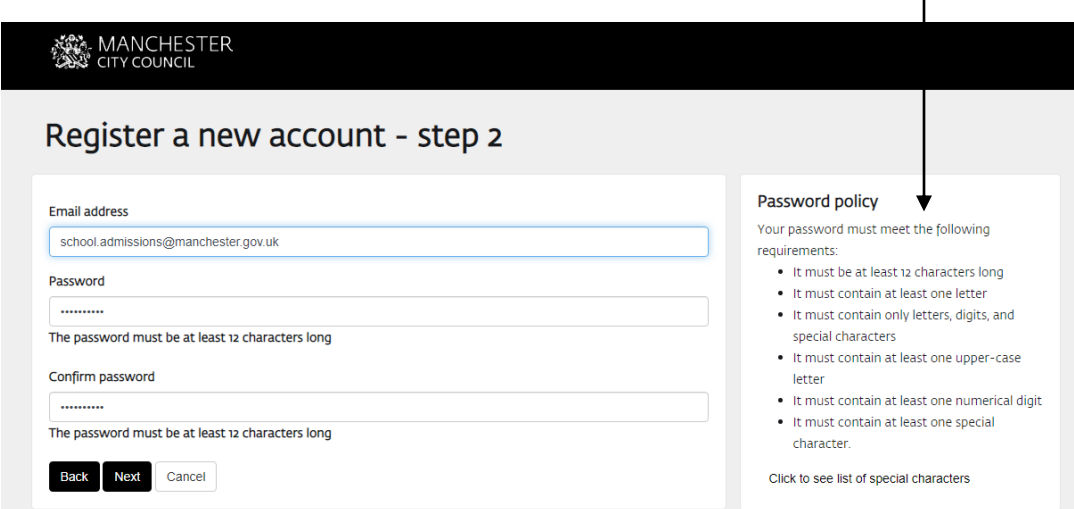

The parent/carer will then be asked to verify their account. The portal will send a code by email. Enter the code into the code box and then click next.

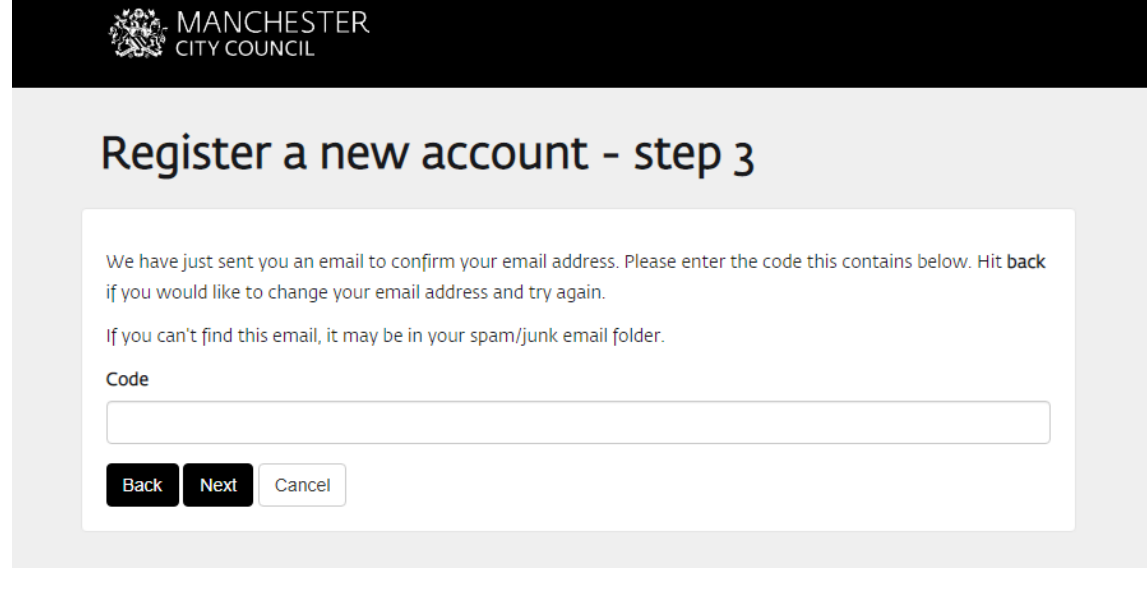

### Example:

Please verify your email address D Inbox x

donotreply@manchester.gov.uk

Thank you for using Parent Portal Live. Please enter the following code on the email verification page:

6648 4636

Kind regards

Parent Portal Live

**SEE:** MANCHESTER

# Register a new account - step 3

We have just sent you an email to confirm your email address. Please enter the code this contains below. Hit back if you would like to change your email address and try again.

If you can't find this email, it may be in your spam/junk email folder.

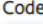

6648 4636

**Back Next** Cancel The portal will confirm if the registration is completed. To go to the section to make an application, click 'continue''.

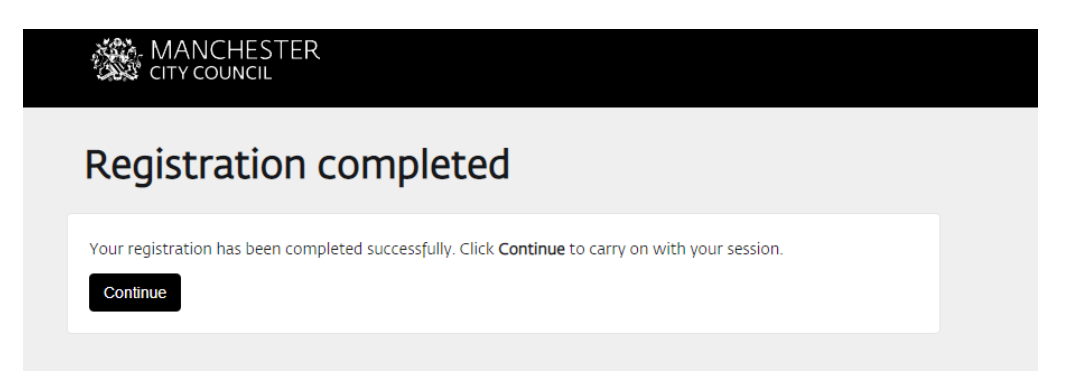

Click 'start a new application'.

 $\mathbf{I}$ 

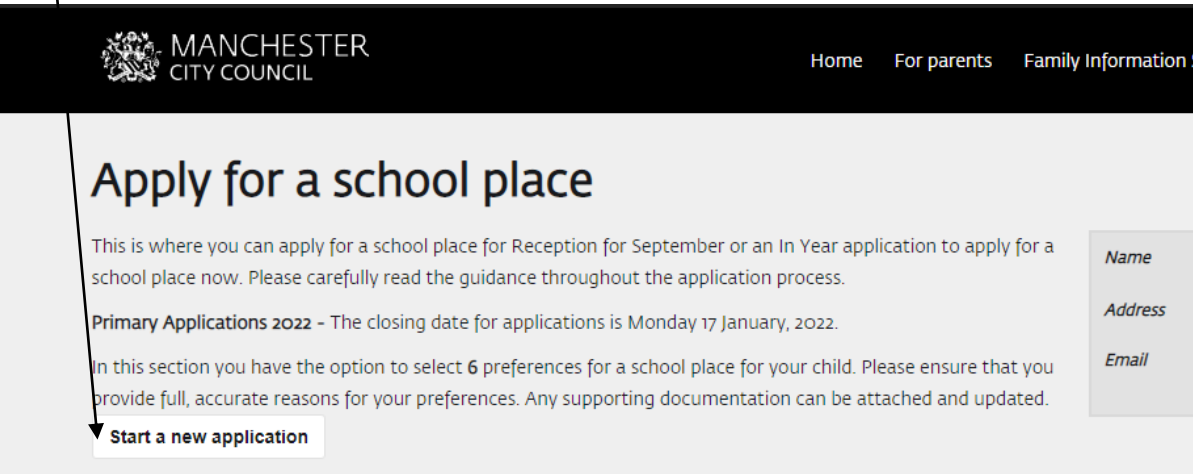

There are 7 sections of the application to complete. The parent/carer can save the information they have entered at any time by clicking on the box 'save for later' and return to complete at a later time. **NB** the closing date for Reception 2022 applications is 17 January 2022. Applications received after this date will be classed as late.

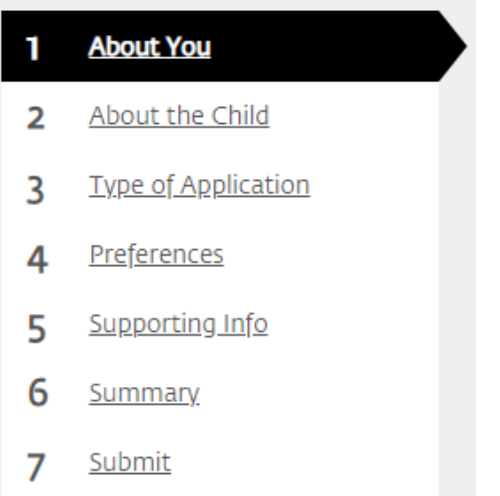

# **Section 1 – About You**

The parent/carer needs to enter all the information about themselves, e.g. name, preferred method of contact, email address, home address etc. Where a **\*** is indicated, this means the information is mandatory.

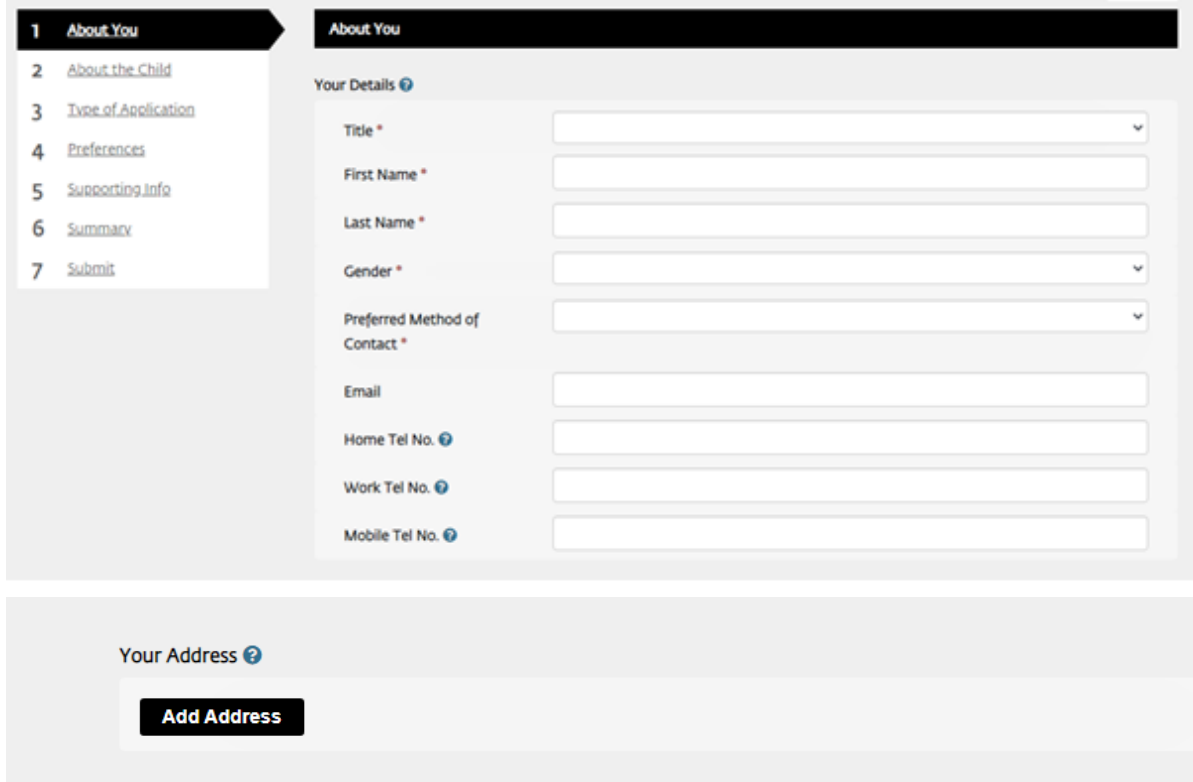

Then click next.

Reception 2022 applications are known as bulk admissions on the portal. This means that for Reception 2022 applications, parents/carers must apply to the local authority that their child resides under (e.g. pay council tax to). The parent/carer can still apply for any school in England on their home local authority form. The portal will ask the parent to confirm if they are a Manchester City Council resident. If yes, click on 'I am a Manchester City Council resident' and click 'OK'.

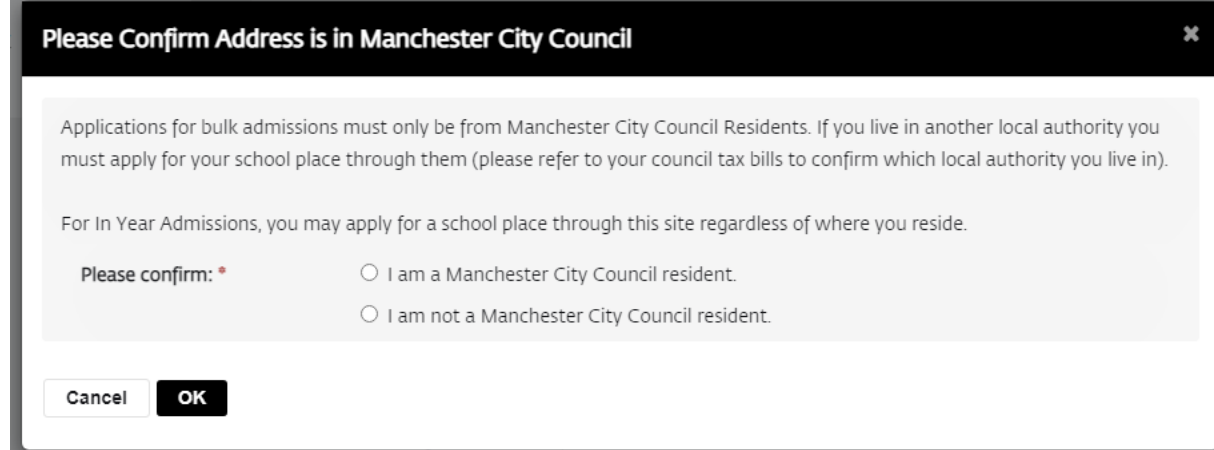

# **Section 2 – About the Child**

If the parent/carer has received a letter from School Admissions that provides them with a UID number, the parent/carer needs to enter this number in the reference box. If the parent/carer has not received a UID number or they have lost this number, they can still apply without it. Simply move onto completing the child's details.

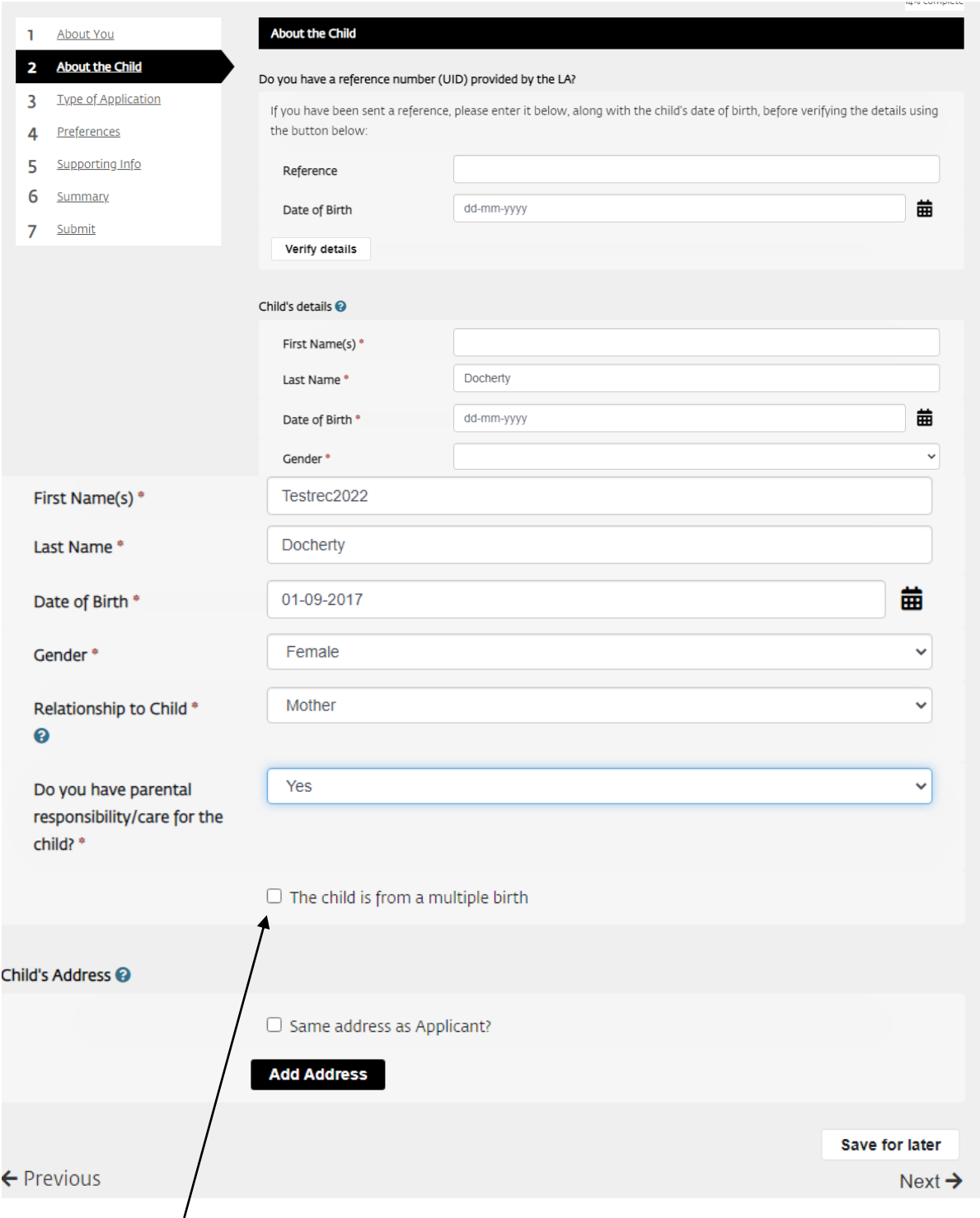

If the child is from a multiple birth (e.g. twins, triplets), tick the box. NB an application **must**  be made for each child. If the child lives at the same address as the person making the application, tick 'same address as Applicant'. If the child lives at a different address, click 'add address' and enter the address information. Click next.

# **Section 3 – Type of Application**

For Reception 2022, select primary and then next to Admission round' select 'Reception Admissions for September 2022'. Then click next.

#### Apply for a School Place **Type of Application**  $\mathbf{1}$ **About You**  $\overline{2}$ **About the Child** Application for Testrec2022 Docherty **Type of Application**  $\overline{\mathbf{3}}$ You must complete and submit your application before it will be seen by the Local Authority  $\overline{4}$ Preferences Supporting Info 5 School type \*  $\bigcirc$  Primary 6 **Summary** Save for later 7 Submit ← Previous

29% complete

 $Next \rightarrow$ 

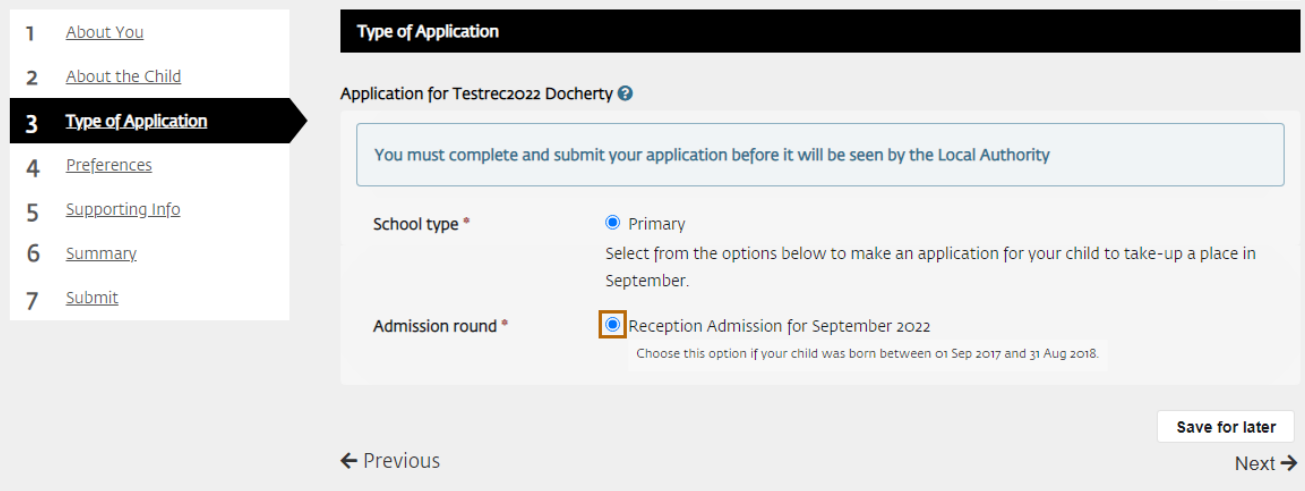

# **Section 4 - Preferences**

The portal will ask the parent/carer to choose their preferences. The portal allows up to 6 schools to be chosen. On the right hand side, the portal will suggest some schools that are close to the home address. To select any of those schools, click the **+** sign next to the name of the school.

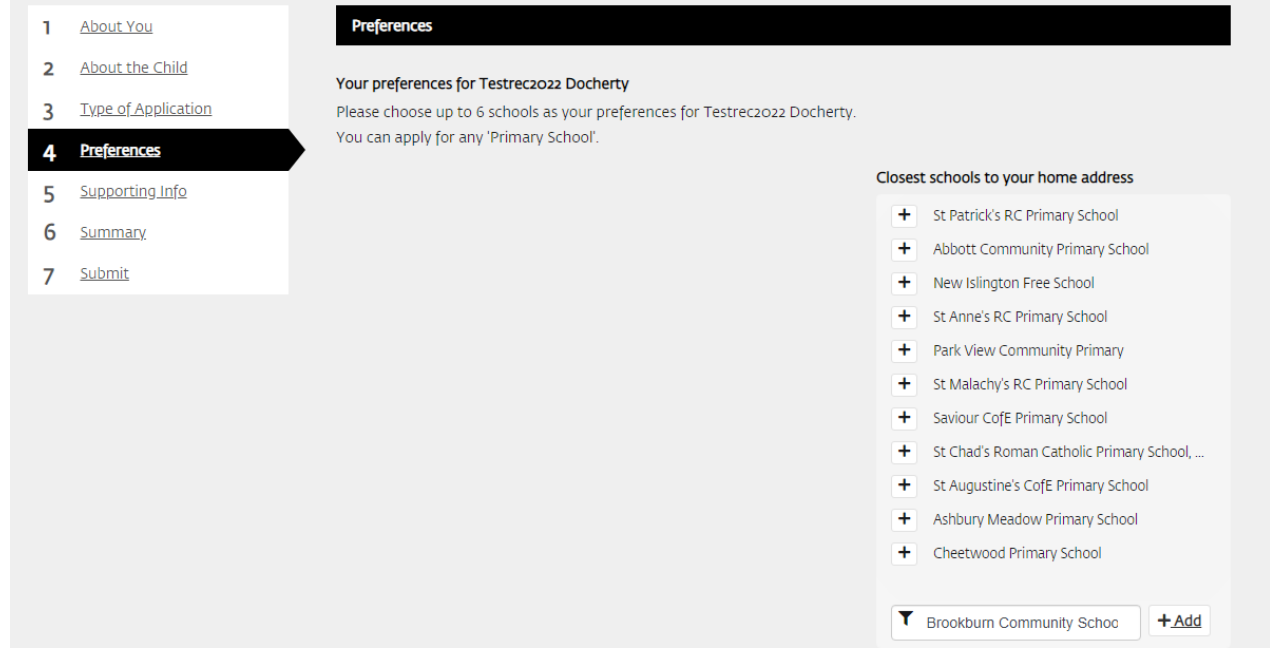

To choose other schools, at the bottom enter the name of the Manchester school in the '**search Manchester schools'** box and then click **'+ Add'**. In this example, Brookburn Community School has been entered in the box $\prime$ 

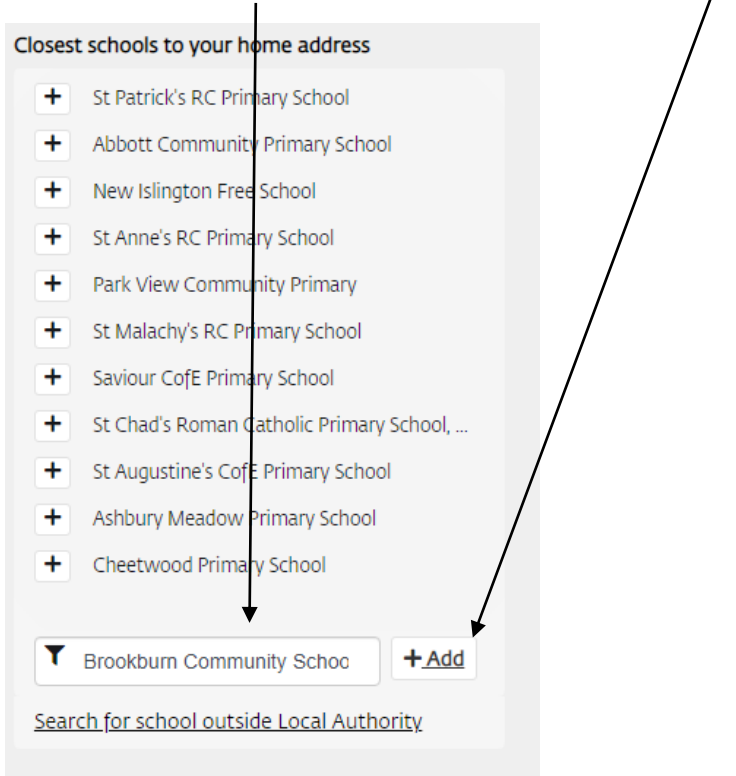

The screen will update and show the school with its preference number and then it will ask the parent/carer to provide further information for this preference.

E.g. Brookburn Community School is showing as preference 1. The parent/carer can add additional information for this preference, such as if a sibling is attending the school, if there are medical/social conditions to be taken into account etc. The parent can also provide supporting information by uploading documents such as proof of address or medical letters. For schools that have a faith criterion, parents will be able to advise of their child's religion by clicking on the faith box and choosing their faith.

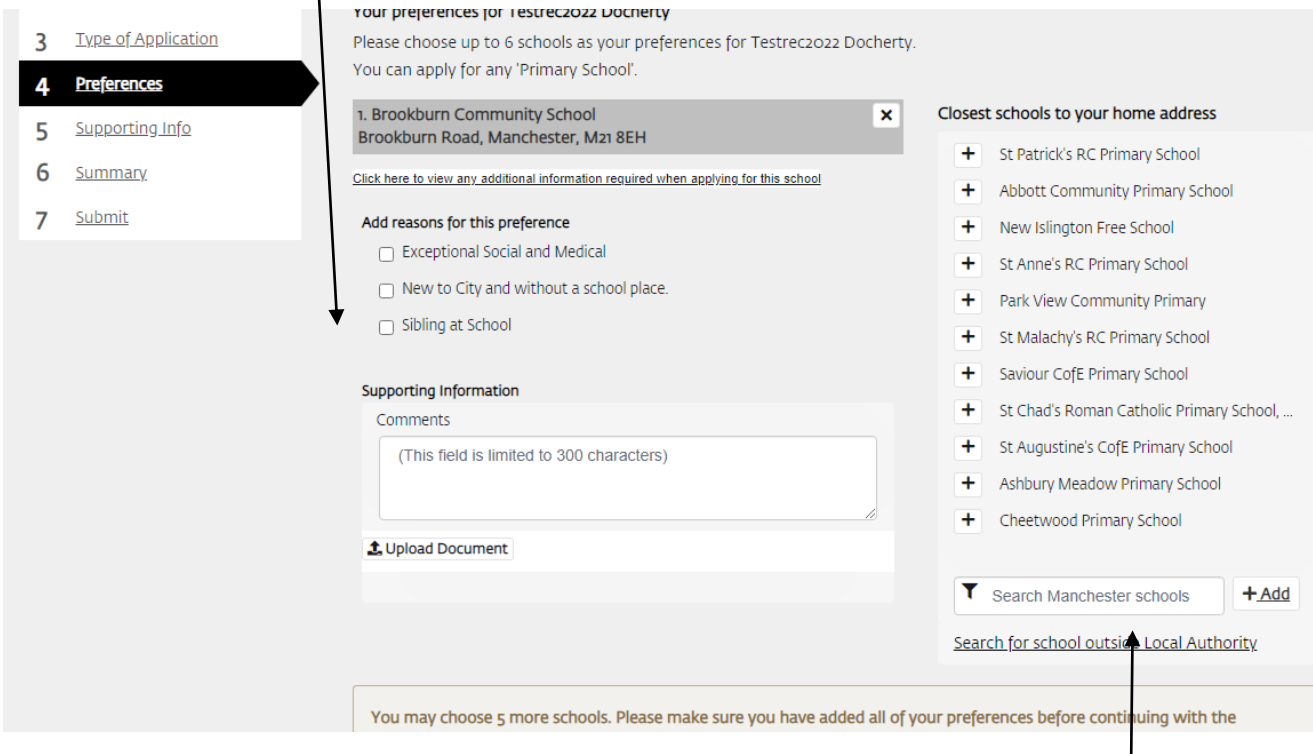

To add another school, enter the Manchester school in the search box and click +Add. Follow the same steps.

To apply for a school that falls under another local authority (e.g. Salford, Stockport, Tameside etc), click on 'search for a school outside Local Authority'.

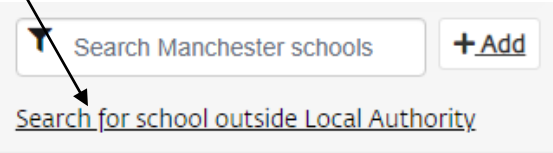

 $\mathbf{I}$ 

The first box is the LA (Local Authority). If known, enter the local authority name. The second box is the school search box. Enter part of the school's name. Then click search (spy glass). Below, a list of schools matching the school's name will display and with the schools' addresses. Click on the **+** box next to the correct school's name and address.

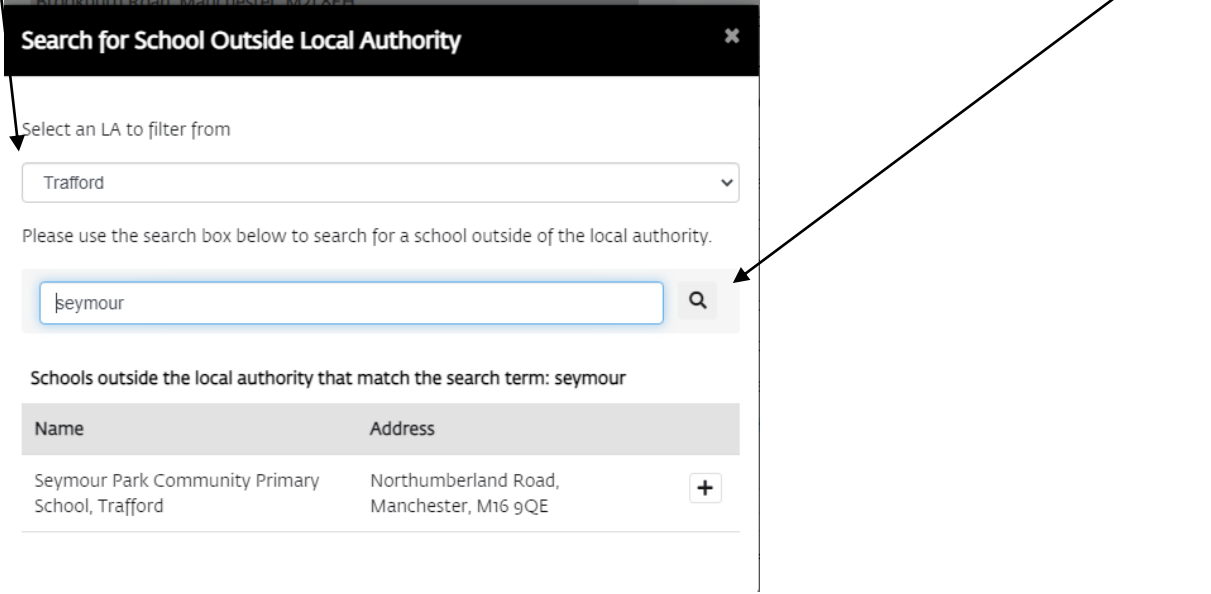

If the parent is unsure which local authority the school falls under, leave the LA box blank and enter part of the school's name in the school box and click search. Then click **+** against the correct school.

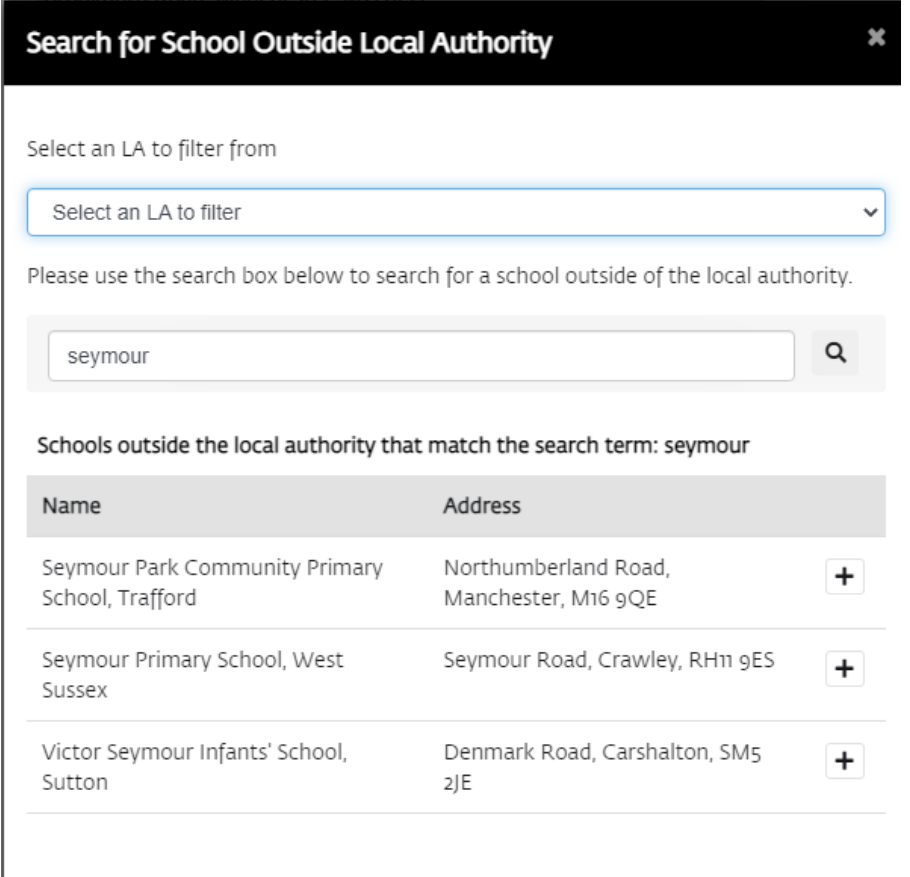

The screen will update with the chosen preference and the parent will be asked to complete the additional information for the preference, such as sibling at the school, faith and supporting information etc.

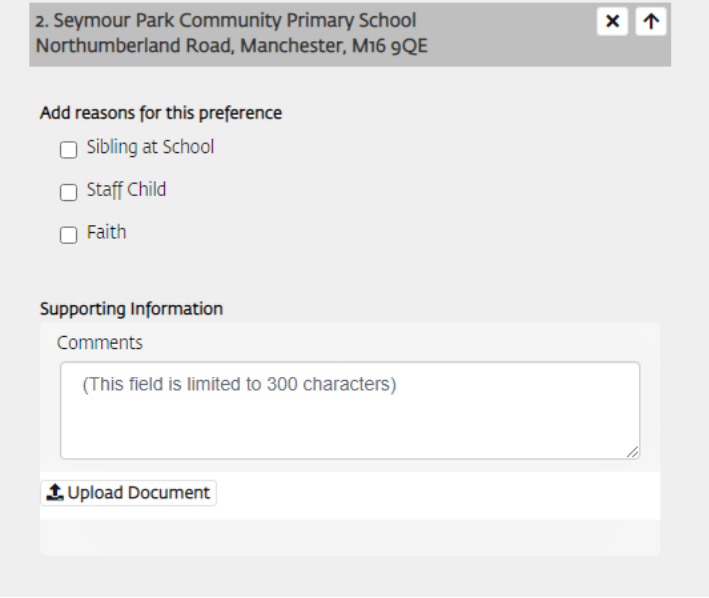

Then click next

### **How to amend the preference order**

Against the school, there is an arrow box that allows the parent/carer to move the preferences up and down. In this example, Seymour Park Community School is preference number 2. After clicking on the arrow button up, it promotes the school to preference 1.

×

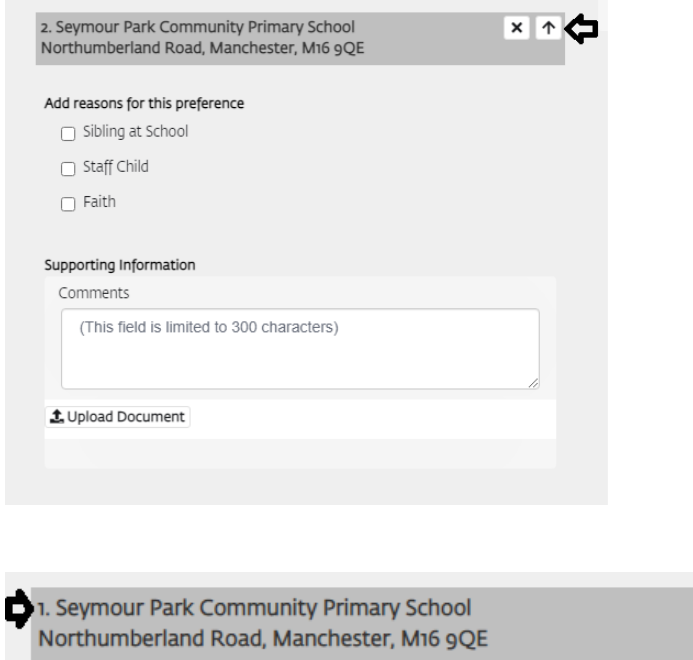

# **Section 5 – Supporting info**

Under this section, the parent/carer will be able to advise if the child is a child in care or previously in care, if the child has an EHC Plan, a returning crown servant or if a house move is intending to take place in the future.

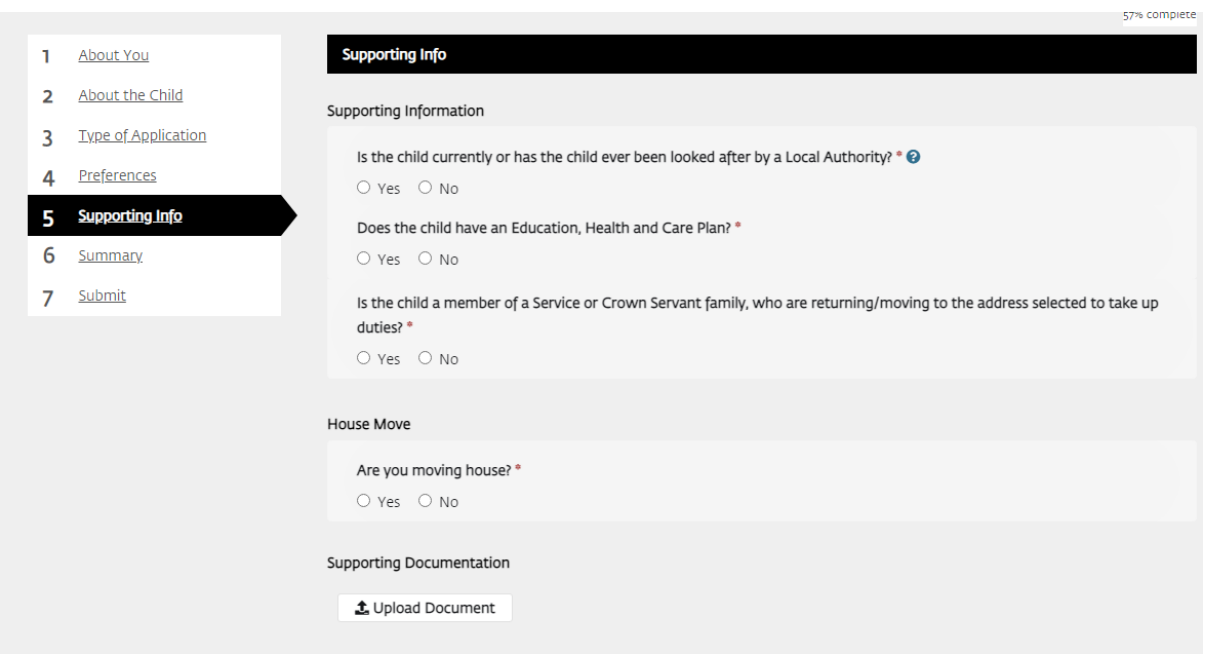

Then click next.

# **Section 6 – Summary**

This section will give the parent/carer an overview of the application in progress and the preferences chosen and their order. If the information is correct and no further changes need to be made, click next.

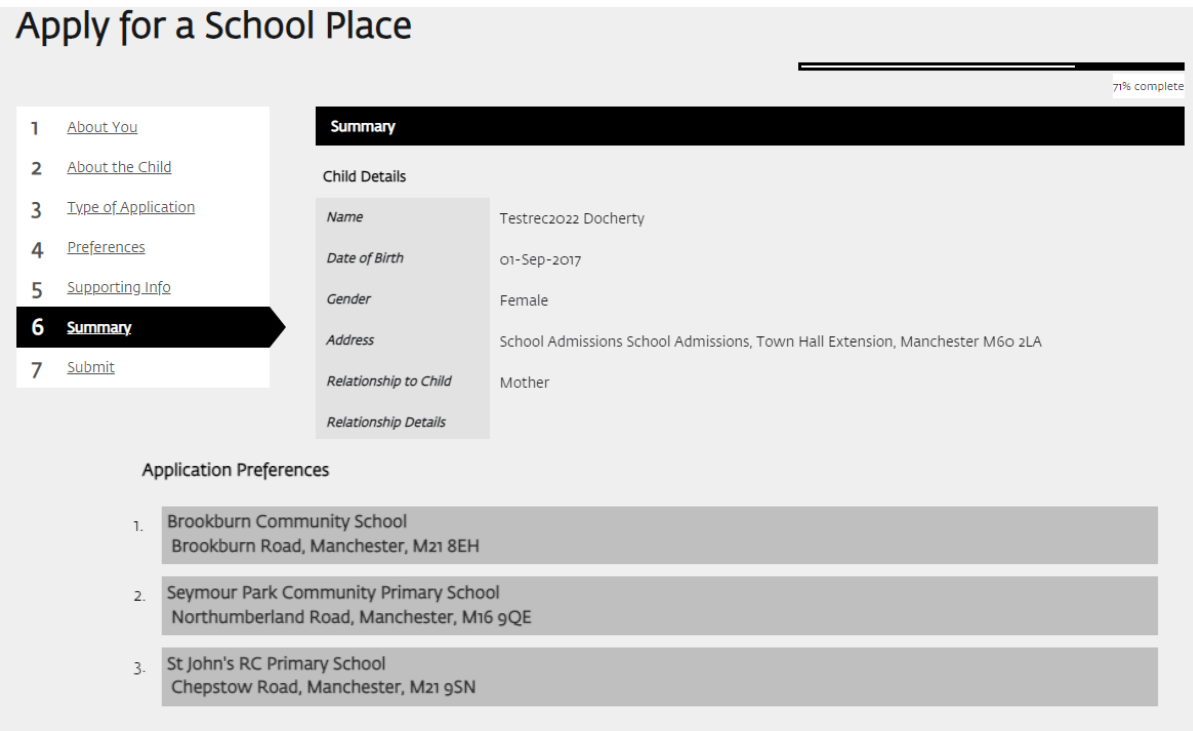

### **Section 7 – Submit**

The application must be submitted by 17 January 2022 to ensure it is an on-time application. Parents/carers need to read the declaration, click on the box 'I agree' and then click on the box 'Submit application to Manchester City Council'.

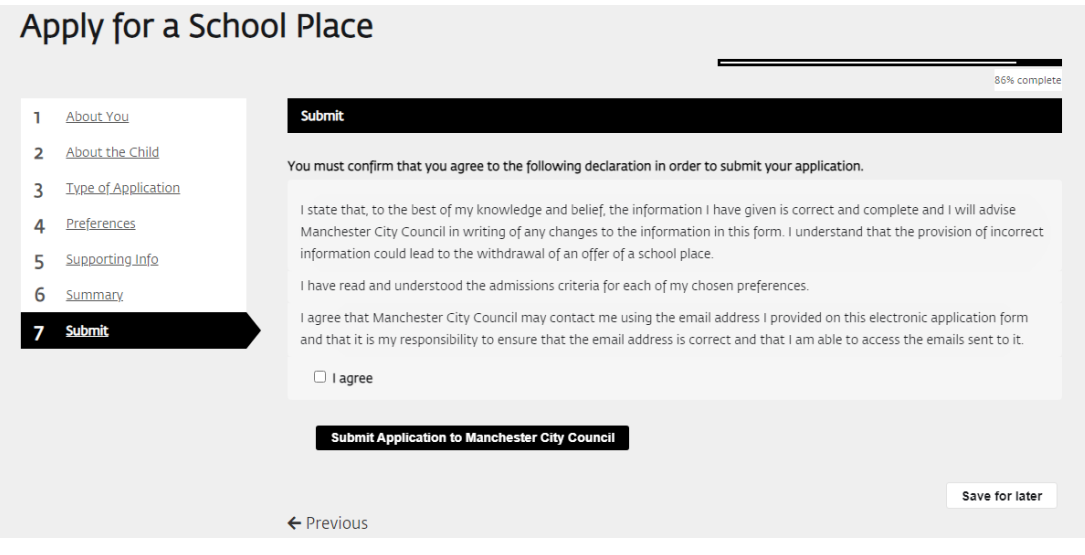

If the application is not submitted, the portal will show it as 'Not Submitted' status. Parents do not have to submit their application immediately. They can save the application and return at another time to amend or review the application. However, to ensure it is an ontime application, the application must be submitted by 17 January 2022.

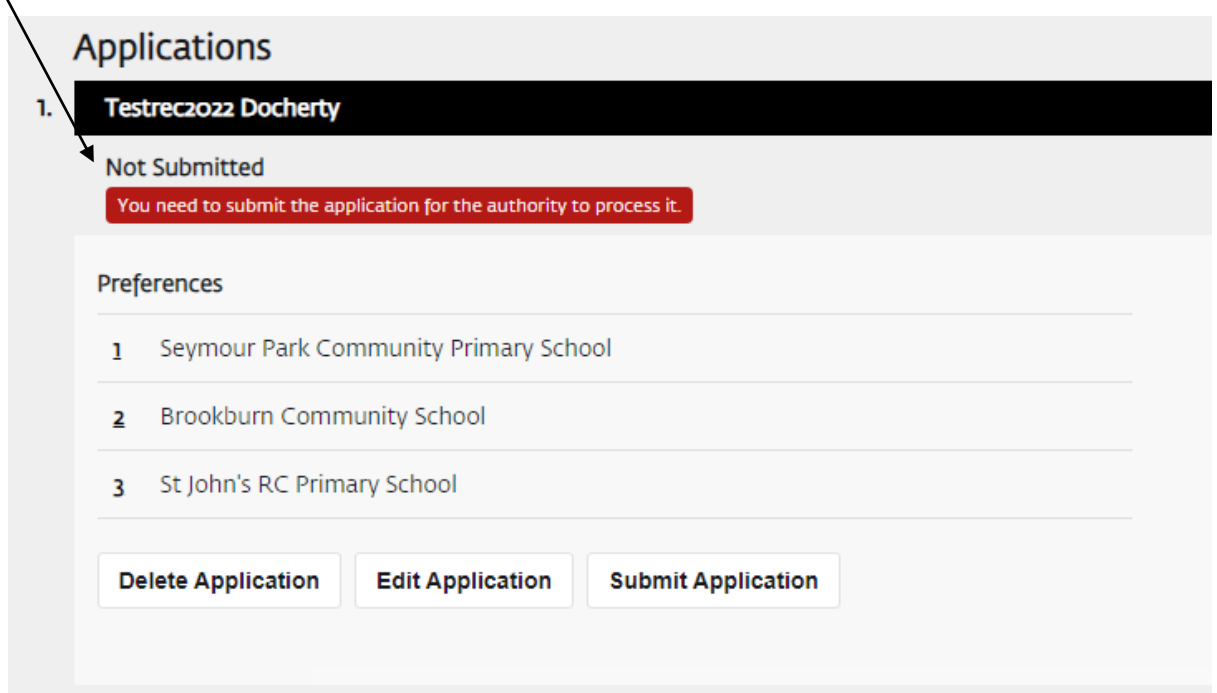